# TNI Promethean

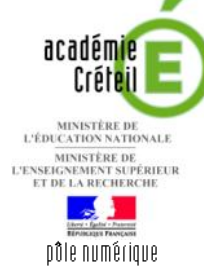

 $\bigcirc$ 

## L'EFFET DE SERRE (1)

### **Annotations sur le Bureau de** *Windows* **(2)**

Le tableau numérique offre de multiples possibilités d'interactivité avec les logiciels que l'on a l'habitude d'utiliser. On peut ainsi compléter progressivement un schéma préalablement réalisé avec *Powerpoint*.

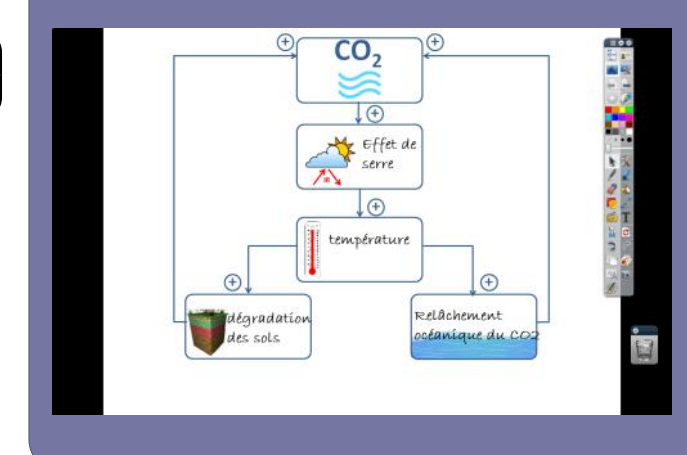

Utilisation de la fonction *Annotation de bureau*  disponible dans le logiciel *ActivInspire*. Lors de l'exécution d'un diaporama dynamique, on peut, à l'aide des outils du tableau interactif (*Stylo* ou *Reconnaissance d'écriture*, *Gomme*…), compléter un schéma partiellement muet.

On peut ensuite choisir de « capturer » le schéma ainsi complété dans une page de *paperboard*.

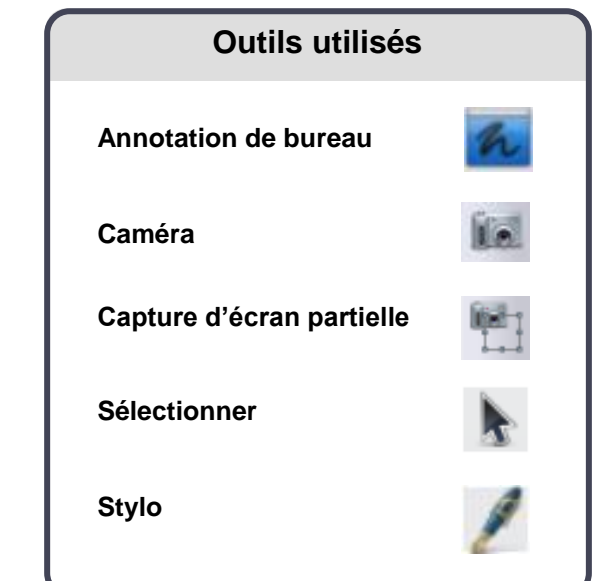

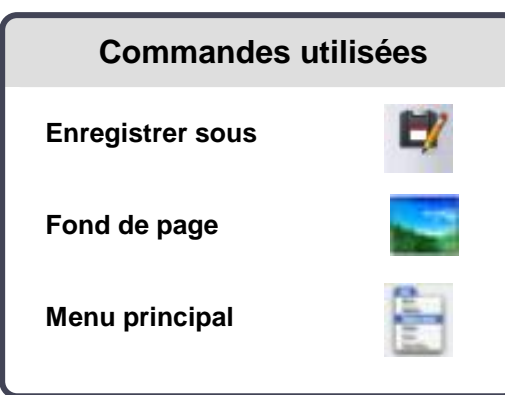

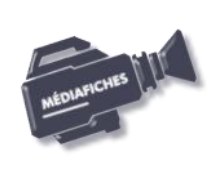

Z NAVAIR

**Vidéo sur : http://mediafiches.ac-creteil.fr**

#### **Avertissement**

**Pour vous exercer à utiliser la fonction**  *Annotation de bureau***, il n'est pas indispensable d'être devant le tableau numérique. Vous pouvez vous entraîner devant votre ordinateur, la souris remplaçant le stylet.**

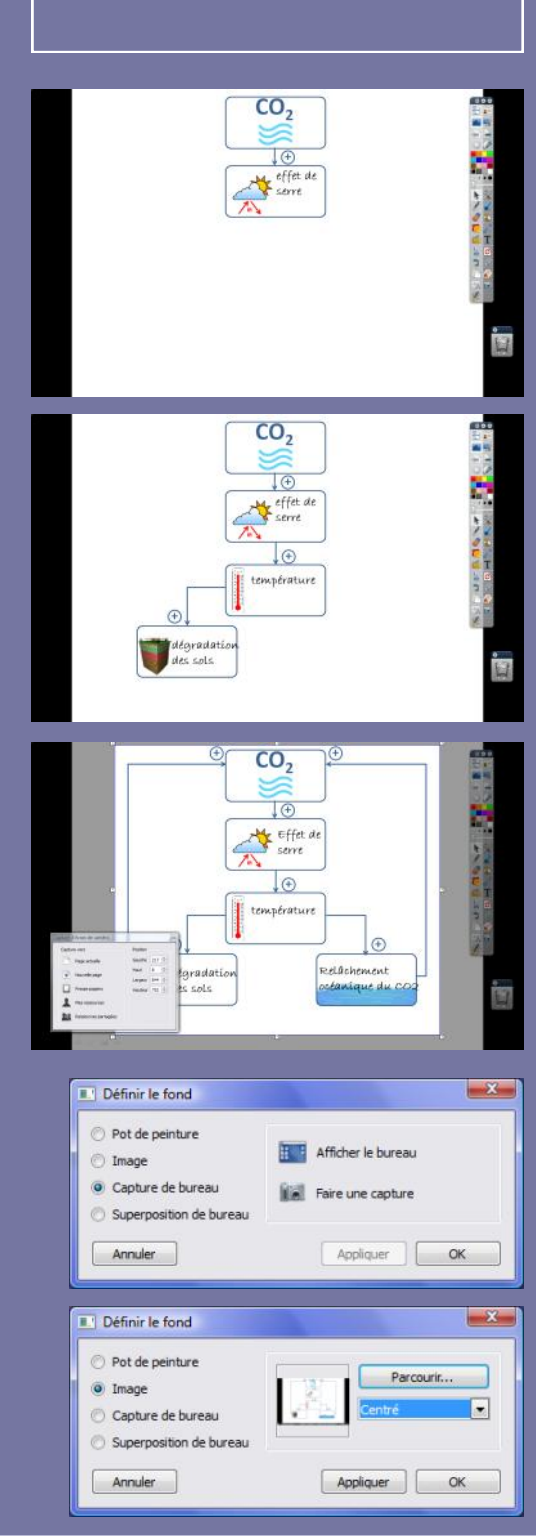

Directeur de publication : William Marois recteur de l'académie de Créteil

Directeur de collection : F. Villemonteix Responsables éditoriaux : P. Nadam & M. Narcy Pôle numérique – académie de Créteil http://mediafiches.ac-creteil.fr

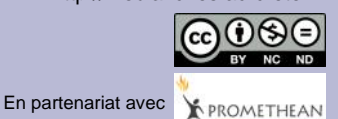

## **L'EXÉCUTION PAS À PAS**

- Lancez le logiciel *ActivInspire*
- Dans la palette d'outils *ActivInspire*, cliquez sur *Annotation de bureau*
- Dans la palette d'outils *ActivInspire*, cliquez sur l'outil *Sélectionner*
- Dans votre espace de travail, sélectionnez le fichier **effet\_de\_serre.pps**
- Double-cliquez sur le nom du fichier pour lancer le diaporama
- Cliquez sur l'écran pour faire apparaître le deuxième rectangle (« Soleil et nuage »)
- Dans la palette d'outils *ActivInspire*, cliquez sur l'outil *Stylo* (ou l'outil *Reconnaissance d'écriture*)
- Dans le rectangle qui apparaît, inscrivez **Effet de serre**
- Dans la palette d'outils *ActivInspire*, cliquez sur l'outil *Sélectionner*
- Cliquez deux fois sur le diaporama
- Dans la palette d'outils *ActivInspire*, cliquez sur l'outil *Stylo*
- Dans le rectangle qui apparaît (le « thermomètre »), inscrivez **Température**
- Dans la palette d'outils *ActivInspire*, cliquez sur l'outil *Sélectionner*
- Cliquez deux fois sur le diaporama
- Dans la palette d'outils *ActivInspire*, cliquez sur l'outil *Stylo*
- Dans le rectangle qui apparaît, (les « sols »), inscrivez **Dégradation des sols**
- Dans la palette d'outils *ActivInspire*, cliquez sur l'outil *Sélectionner*
- Cliquez deux fois sur le diaporama
- Dans la palette d'outils *ActivInspire*, cliquez sur l'outil *Stylo*
- Dans le rectangle qui apparaît (« l'océan »), inscrivez **Relâchement océanique du CO2**
- Dans la palette d'outils *ActivInspire*, cliquez sur l'outil *Sélectionner*
- Cliquez deux fois pour terminer le déroulement du diaporama.

Si vous souhaitez « capturer » ce schéma complété dans une page de *paperboard*, vous pouvez utiliser deux méthodes. La première utilise l'outil *Caméra*. On obtient une image figée du schéma sur laquelle il n'est pas possible de modifier les textes. La deuxième utilise les *Fonds de page*. Elle permet d'obtenir, dans la page du *paperboard*, une reproduction du schéma dans laquelle les textes sont modifiables.

Première méthode :

- Dans la palette d'outils *ActivInspire*, cliquez sur l'outil *Caméra*
- Choisissez *Capture d'écran partielle*
- Délimitez la zone de capture en entourant l'intégralité du schéma
- Dans la fenêtre *Capture d'écran de caméra*, cliquez sur *Nouvelle page*
- Dans la palette d'outils *ActivInspire*, cliquez sur *Annotation de bureau*
- Dans les *Onglets de documents*, cliquez sur *Paperboard de bureau*
- Sauvegardez ce *paperboard* en sélectionnant, dans la *Barre de menu*, la commande *Fichier – Enregistrer sous*.

Deuxième méthode :

- Dans la palette d'outils *Activinspire*, cliquez sur *Menu principal*
- Sélectionnez *Editer* puis *Fond de page*
- Dans la fenêtre *Définir le fond,* sélectionner *Capture de bureau* puis cliquez sur *Faire une capture*
- Après la capture (bruit d'appareil photo), dans la fenêtre *Définir le fond*, déroulez la liste des options (qui affiche *En mosaïque*), choisissez *Centré* et cliquez sur *OK*
- Dans la palette d'outils *ActivInspire*, cliquez sur *Annotation de bureau*
- Dans les *Onglets de documents*, cliquez sur *Paperboard de bureau*
- Sauvegardez ce *paperboard* en sélectionnant, dans la *Barre de menu*, la commande *Fichier – Enregistrer sous*.

#### Remarque :

En ouvrant à nouveau ce fichier, vous pourrez dissocier les textes du reste du schéma et, éventuellement les modifier, utiliser la reconnaissance d'écriture...